# 「BackOfficeV2023(R1.2)-V2021(R3.2)-V2020(R3.2)」\_追加機能・変更点

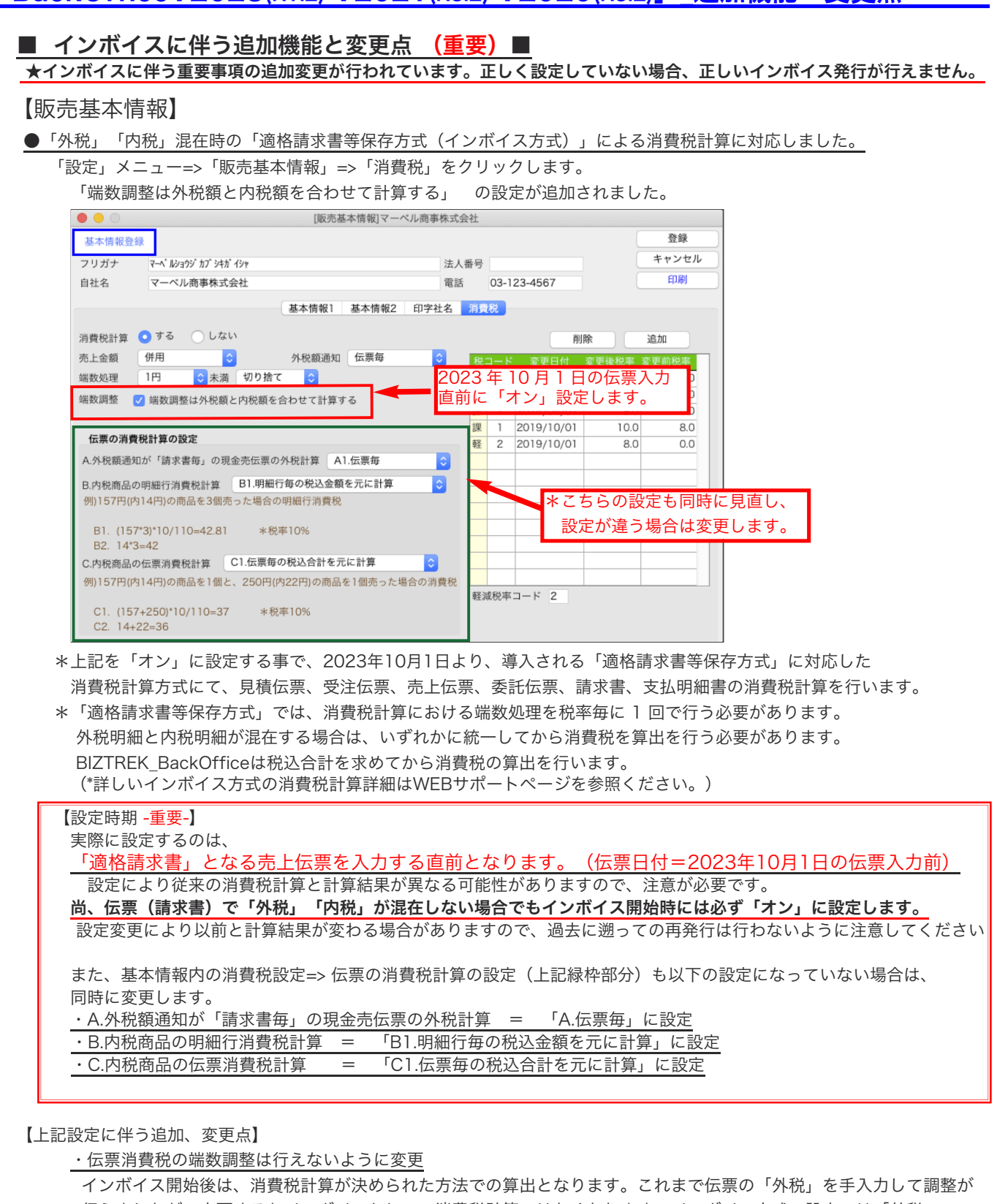

行えましたが、変更するとインボイスとしての消費税計算ではなくなります。インボイス方式の設定では「外税」の 調整は行えないように変更しました。(伝票「外税」にはカーソルは入りません)

・消費税調整伝票に「内税」の調整を追加

外税額通知=「請求書毎」設定の場合、消費税計算は月締めの請求書発行時に一括して計算され確定されますが、 各帳票の消費税計算は、伝票毎の消費税計算で集計される為、確定消費税額とで差が発生する場合があります。 請求書を「本発行」、最終「締日更新」時に、確定した消費税額と帳票計算において集計された消費税額とで差が発生 した場合、「消費税調整伝票」を自動作成し、確定された消費税額と一致するようにプログラムされております。

今回、請求書をインボイス方式での計算を行った際、請求明細内に「外税」「内税」が混在している時、税込合計金額を 先にを求めて後、請求分の消費税を算出し、内税消費税額から外税合計分を差し引いて、内税分の消費税を算出する為、 内税分の消費税分にも調整が必要となる場合が発生します。

内税分に調整がある場合、下図のように消費税調整伝票に内税調整額も作成するようになりました。

(\*詳しい消費税計算の詳細はWEBサポートページを参照ください。)

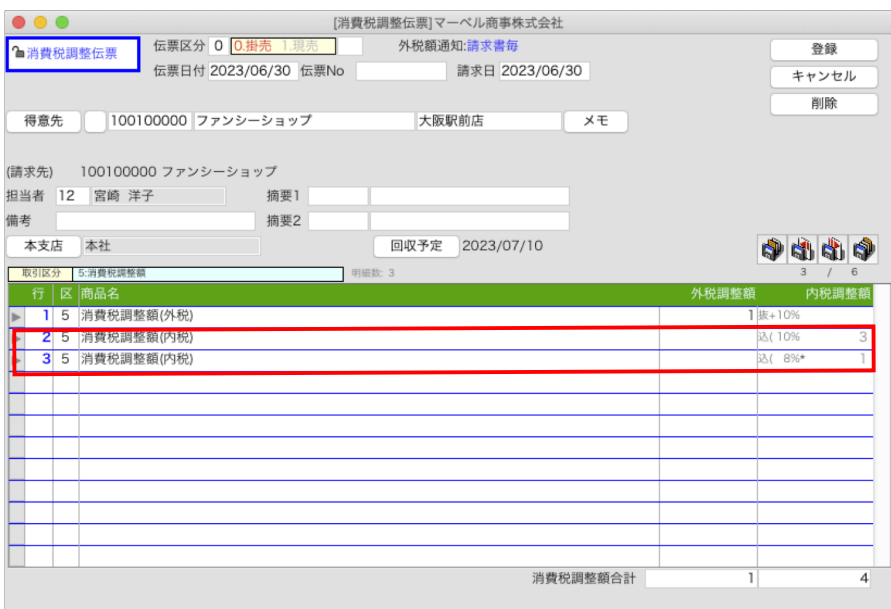

\*上記の内税消費税調整に伴い、消費税調整伝票のIMPORTも内税調整額に対応。(参考)

基本的に消費税調整伝票は、請求書を発行した時(締日更新時)に自動作成のため、IMPORT/EXPORTする必要はありません。 某かのメンテナンスが必要な時のためにIMPORT/EXPORTが行えるようにしています。

「伝票IMPORT形式」

外税の消費税調整額と同様に、「金額」項目に内税調整額をセット。

「伝票IMPORT2形式」

内税調整額は「消費税調整額」項目に値をセット。

外税調整額とは値をセットする項目が違う。(外税調整額は「金額消費税」に値をセット)。

#### \*「売上管理表」「売上日報」にて集計明細内の「消費税調整額(調整伝票)」表示を変更

また、「伝票参照」に消費税調整伝票用のレイアウトを新たに追加されました。

消費税調整伝票で「外税調整額」「内税調整額」に分けて集計するため、それぞれに名称を変更しました。 「消費税調整伝票(調整伝票)」=> 「外税調整額(調整伝票)」、「内税調整額(調整伝票)」

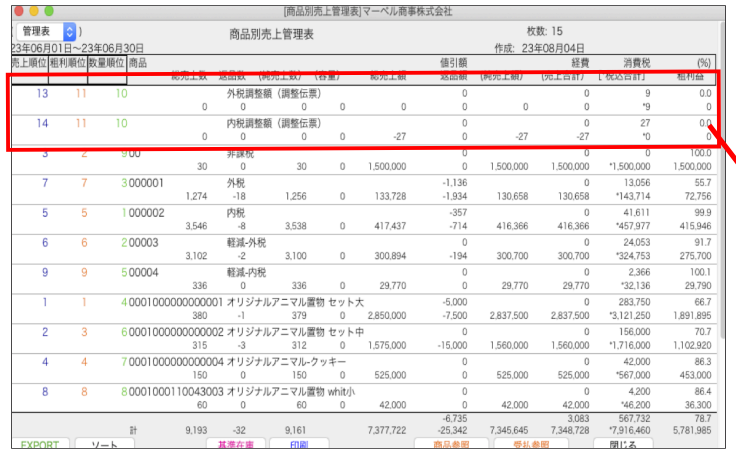

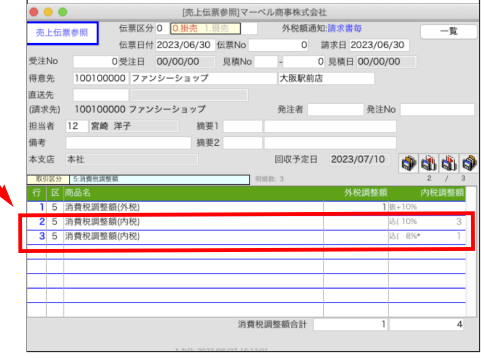

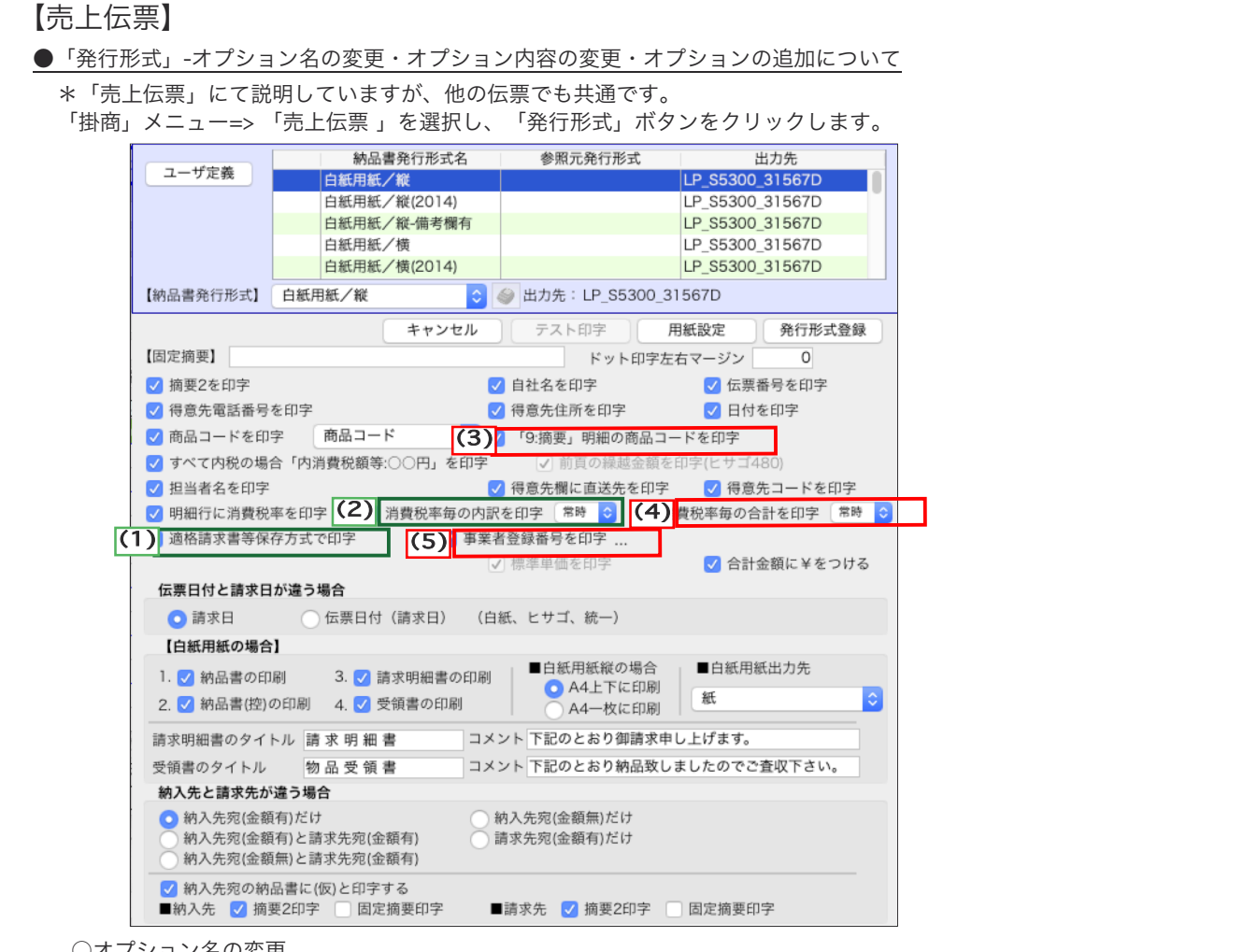

#### ○オプション名の変更

「適格請求等保存方式で印字」 旧オプション名 「区分記載請求等保存方式で印字する」 -

・オプション機能はこれまでと同様です。オンに設定する事で「事業者登録番号」を印字します。

「納品書」「請求明細書」をインボイスとして発行される場合は、必ず「オン」に設定します。

・オプション名の語尾「~を印字する」を「~を印字」で統一しました。

○オプション内容の変更

(2) 「消費税率毎の内訳を印字」

・「外税額通知」=「請求書毎」の伝票は、税率毎の対象額合計を印字しないように変更となりました。 「請求書毎」設定の場合、伝票では消費税を計上しません。締請求時一括して計上となります為、 消費税内訳は印字なしに変更となりました。

\*「外税額通知」設定が「請求書毎」以外の設定の印字は、従来通りで変更ありません。 \*オプション名に付いた「常時 or 混在」のポップアップにつきましては、

次ページ、オプションの追加「(4)消費税率毎の合計を印字」の説明を参照ください。

#### ○オプションの追加

<mark>(3)</mark>取引区分「9摘要」明細の商品コードを印字」

・伝票明細に取引区分「9」摘要がある場合、商品コードの印字選択ができるようにオプションを追加しました。 適格返還インボイス作成時、伝票明細にて取引区分=「9」摘要を使用し、返品元情報(元伝票No.や伝票日付等) の入力が必要になります。「摘要」設定の商品コードは、摘要メモ用のコードとなりますため、印字を行う必要はあ りません。印字を行わない場合は設定を「オフ」にします。

「消費税率毎の合計を印字」 -

## ・伝票明細に「外税」と「内税」が混在する伝票を発行する場合、必ず「オン」に設定します。

適格請求書の要件として、消費税率毎の「税抜合計金額」または「税込合計金額」どちらかの合計額の印字が必要になります。 「消費税率毎の合計を印字」オプションを「オン」に設定することで、伝票明細に「外税」と「内税」が混在した場合 でも、内税合計金額を「税抜金額」「税額」に分けて算出し、外税合計と合わせて「税抜合計金額」として印字します。 (白紙用紙/縦形式。-税率10%「外税」「内税」混在時の印字例)

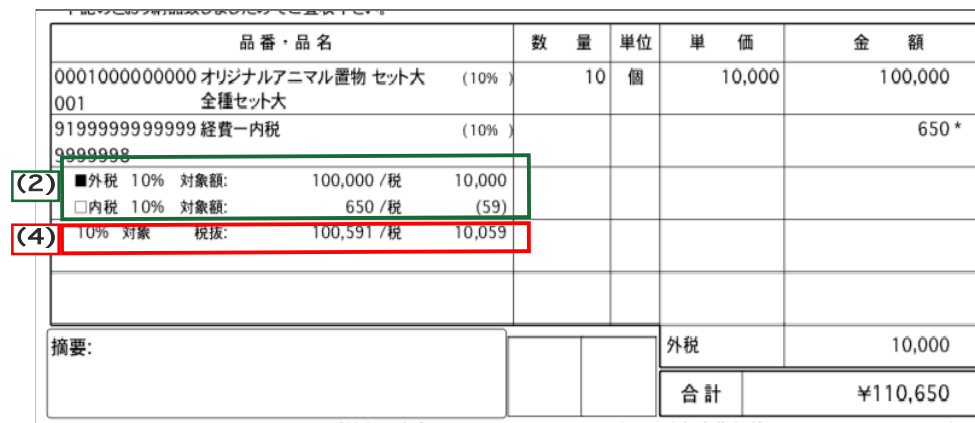

※【<mark>(2)</mark>「消費税率毎の内訳を印字」のオプションも「オン」に設定した場合、税率毎に 「外税対象額」と「内税対象額」それぞれの合計と消費税内訳を印字します。

※「常時 or 混在」のポップアップについて

「常時/混在」のポップアップは、「消費税率毎の内訳」「消費税率毎の合計」の印字タイミングを指定します。

・「常時」...消費税の区分や税率が1種類の時でも常に印字します

・「混在(時)」...消費税の区分や税率が複数あった(混在)時に印字します。

注)「消費税率毎の内訳」「消費税率毎の合計」の両方を「混在」にする事はできません。 少なくともどちらか一方は「常時」になります。

伝票明細に「外税」と「内税」が混在した伝票を印字する場合、「消費税率毎の内訳」「消費税率毎の合計」両方の オプションを「オン」にして印字すると思われます。

(「消費税率毎の合計」のみの印字では「外税」「内税」それぞれの消費税額が分からない為) \*印字タイミングは両方とも「常時」に設定して印字

ただし、伝票明細が「外税」のみ、または「内税」のみの伝票も発行する場合、両方のオプションを「オン」に設定して 印字すると、同内容の「消費税率毎の内訳」と「消費税率毎の合計」が印字されます。

(例 白紙用紙/縦形式。税率10%「外税」のみの伝票を、両オプションとも印字タイミングを「常時」で印字)

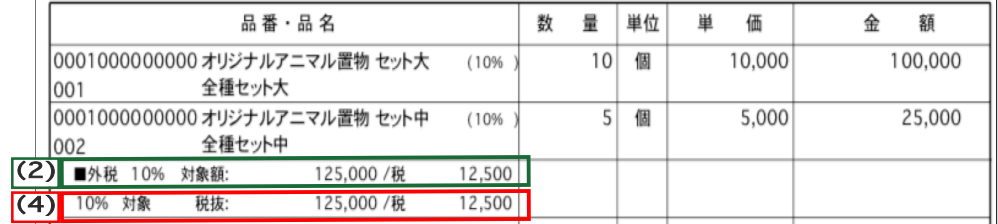

伝票明細が「外税」のみ、または「内税」のみの伝票も発行する場合で、同内容の「消費税率毎の内訳」と 「消費税率毎の合計」を印字したくない場合は、どちらかの印字タイミングを「混在」にします。 「混在」にした方は消費税区分や税率が1種類しかない場合は印字しません。

## (5) 「事業者登録番号を印字」

・事業者登録番号を印字を「する/しない」の設定を追加しました。事業者登録番号を印字したくない場合は「オフ」に 設定します。

また、オプション右の \*\*\* あクリックすると、「納品書(納品書控)」「請求明細書」「物品受領書」から 事業者登録番号を印字させたい帳票の選択が行えるようになりました。 (納品書発行形式=白紙用紙、ヒサゴGB11xxのみに対応)

●売上伝票・受注伝票・見積伝票のEXPORT項目に以下を追加。

伝票一覧からEXPORTを行う際、EXPORT項目選択画面の「フールド項目(オプション)」に以下の項目を追加しました。 ※EXPORT項目選択画面は、伝票一覧画面「EXPORT」ボタンクリック->「EXPORT項目」選択後、Mac->「option」キー Windows->「Alt」キーを押しながら「選択」ボタンをクリックします。

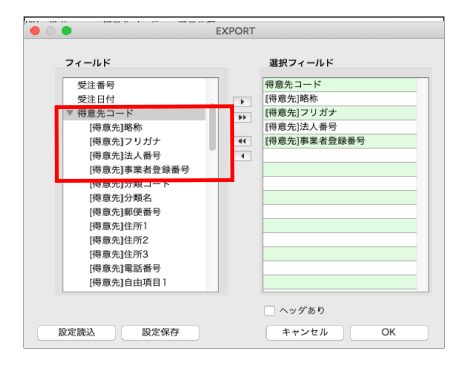

□伝票 EXPORT に以下の項目を追加(オプション) [得意先]略称 [得意先]フリガナ [得意先]法人番号 [得意先]事業者登録番号

#### ●売上伝票印刷時の変更点

「発行形式」で「適格請求書等保存方式で印字」のオプションが「オン」の場合で、発行する伝票明細に税率が混在しない (例 全て標準税率10%)の場合、以下の納品書発行形式にて印字していた項目を印字しないように変更しました。

□納品書発行形式=「白紙用紙/縦」「白紙用紙/横」形式

・ヘッダの「合計」下に印字されていた(外税対象額:)(内消費税額等:)の印字を無くしました。

(白紙用紙/縦形式-全て10%税率のみの印字例)

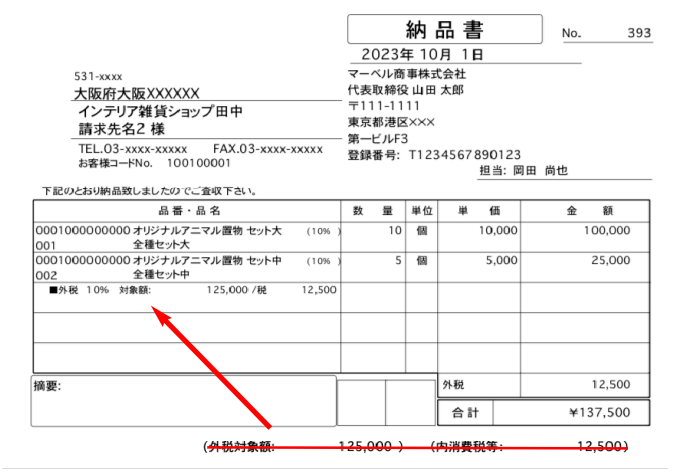

\*消費税内訳と同内容の為、印字しないように変更しました。

□納品書発行形式=「白紙用紙/縦(2014)」「白紙用紙/横(2014)」「白紙用紙/縦ー備考欄有」形式

・ヘッダの「合計」下に印字されていた「外税対象額:xxxx/ 税 xxxx」の印字を無くしました。 (白紙用紙/縦(2014)形式-全て10%税率のみの印字例)

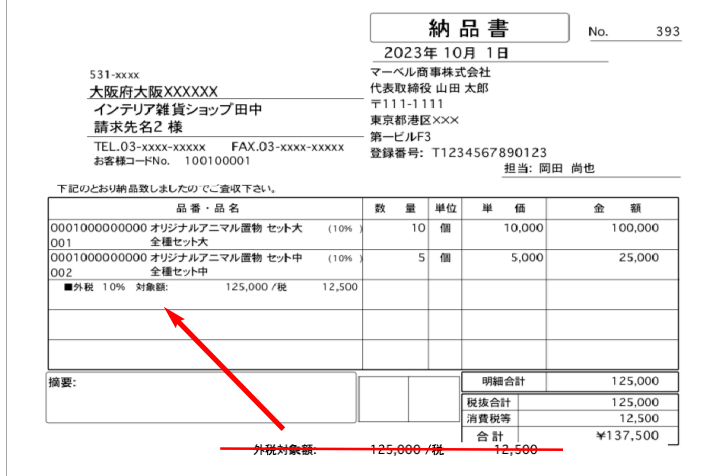

追加・変更点 -5- \*消費税内訳と同内容の為、印字しないように変更しました。

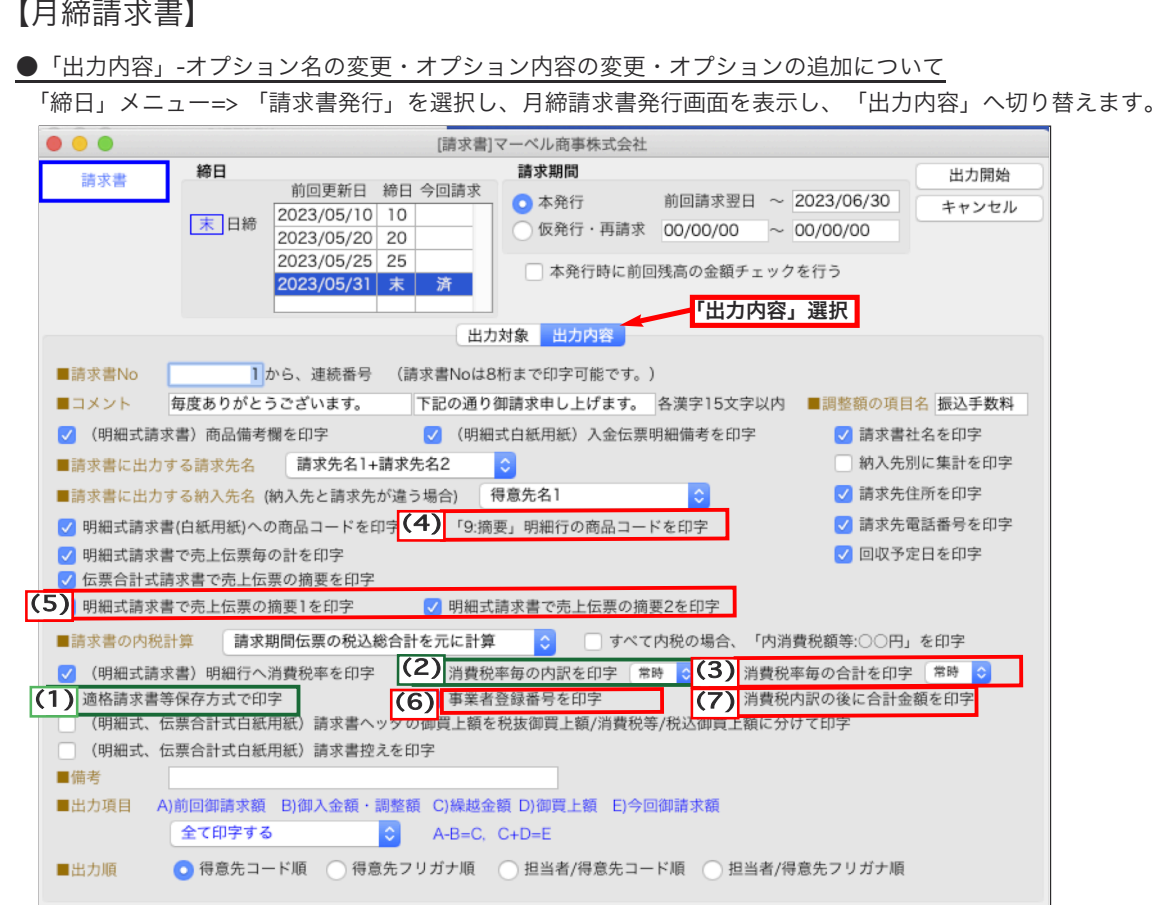

## ○オプション名の変更

◆ 日オプション名 「区分記載請求等保存方式で印字する」  $\sqrt{(1)}$ 

・オプション機能はこれまでと同様です。「オン」に設定する事で「事業者登録番号」を印字します。 「請求書」をインボイスとして発行される場合は、必ず「オン」に設定します。

・オプション名の語尾「~を印字する」を「~を印字」で統一しました。

○オプション内容の変更

(明細式白紙用紙-全て10%税率明細の印字例)

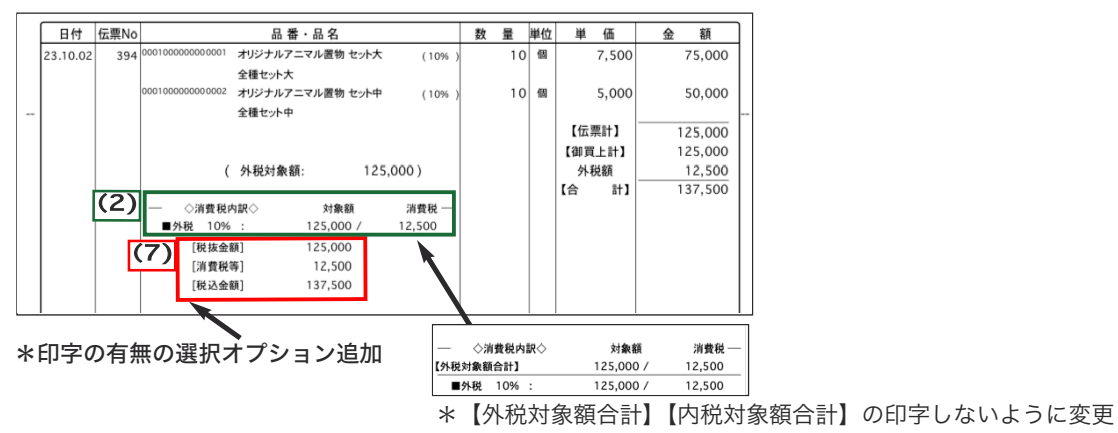

## (2) 「消費税率毎の内訳を印字」

・消費税率毎の内訳を印字した際、「外税対象額」「内税対象額」それぞれの合計額を印字しておりましたが、印字しない ように変更となりました。

\*税率毎に「外税」「内税」分けての集計印字は、従来通りで変更ありません。

\*オプション名に付いた「常時 or 混在」のポップアップにつきましては、

次ページ、オプションの追加「(4)消費税率毎の合計を印字」の説明を参照ください。

## (3) 「消費税率毎の合計を印字」

## ・請求明細内に「外税」と「内税」が混在する請求書を発行する場合、必ず「オン」に設定します。

適格請求書の要件として、消費税率毎の「税抜合計金額」または「税込合計金額」どちらかの合計額の印字が必要になります。 「消費税率毎の合計を印字」オプションを「オン」に設定することで、伝票明細に「外税」と「内税」が混在した場合 でも、内税合計金額を「税抜金額」「税額」に分けて算出し、外税合計と合わせて「税抜合計金額」として印字します。

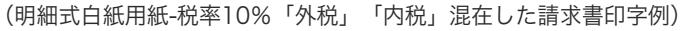

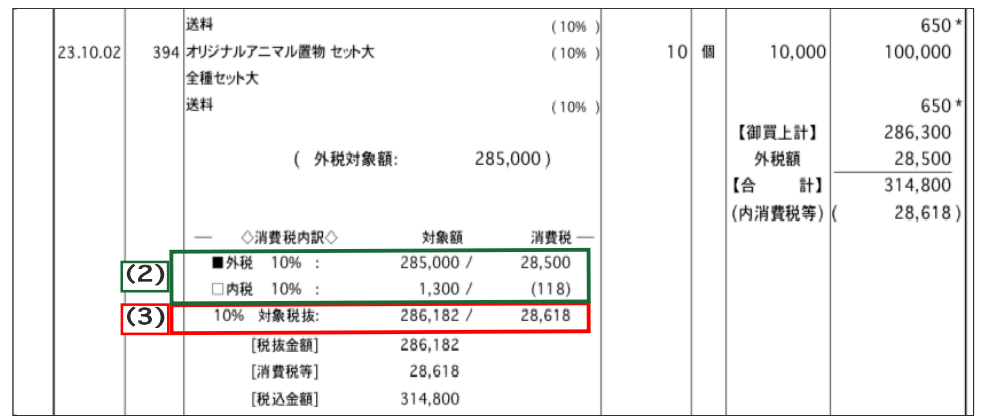

※<mark>(<sup>(2)</sup>)「消費税率毎の内訳を印字」のオプションも「オン」に設定した場合、税率毎に</mark>

「外税対象額」と「内税対象額」それぞれの合計と消費税内訳を印字します。

※「常時 or 混在」のポップアップについて

「常時/混在」のポップアップは、「消費税率毎の内訳」「消費税率毎の合計」の印字タイミングを指定します。

- ・「常時」...消費税の区分や税率が1種類の時でも常に印字します
- ・「混在(時)」...消費税の区分や税率が複数あった(混在)時に印字します。
	- 注)「消費税率毎の内訳」「消費税率毎の合計」の両方を「混在」にする事はできません。 少なくともどちらか一方は「常時」になります。

請求明細に「外税」と「内税」が混在した請求書を印字する場合、「消費税率毎の内訳」「消費税率毎の合計」両方の オプションを「オン」にして印字すると思われます。

(「消費税率毎の合計」のみの印字では「外税」「内税」それぞれの消費税額が分からない為) \*印字タイミングは両方とも「常時」に設定して印字

ただし、請求明細が「外税」のみ、または「内税」のみの請求書も発行する場合、両方のオプションが「オン」に設定し て印字すると、同内容の「消費税率毎の内訳」と「消費税率毎の合計」が印字されます。

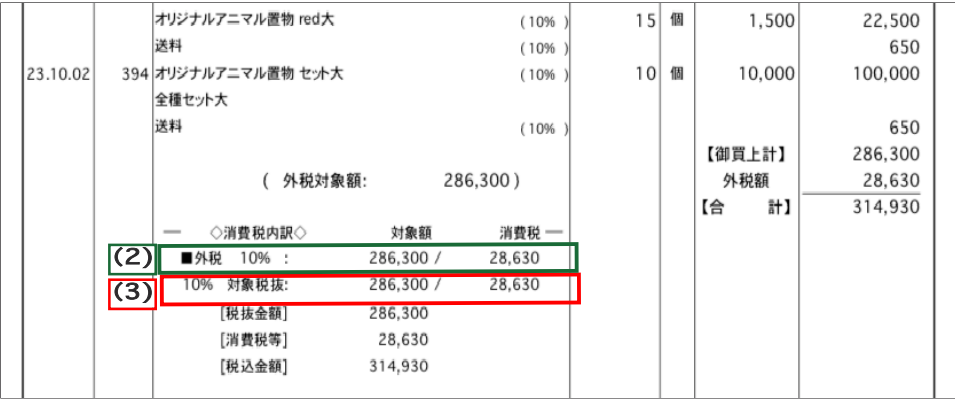

(例-明細式白紙用紙。-税率10%「外税」のみ両オプションを「オン」にて印字)

請求明細が「外税」のみ、または「内税」のみの請求書も発行する場合場合で、同内容の「消費税率毎の内訳」と 「消費税率毎の合計」を印字したくない場合は、どちらかの印字タイミングを「混在」にします。 「混在」にした方は消費税区分や税率が1種類しかない場合は印字しません。

○オプションの追加

「9:摘要」明細行の商品コードを印字」 -

・明細式請求書の請求明細内に、取引区分「9」摘要がある場合、商品コードの印字選択ができるようにオプションを追加 ました。

締め請求時に、一括して値引き(奨励金値引)の伝票や、請求期間内発生する返品伝票(適格返還インボイス)作成時、 伝票明細にて取引区分=「9」摘要を使用し、値引の対象期間や返品元情報(元伝票No.や伝票日付等)の入力が必要に なります。「摘要」設定の商品コードは、摘要メモ用のコードとなりますため、印字を行う必要はありません。 印字を行わない場合は設定を「オフ」にします。

明細式請求書で売上伝票の「摘要1」「摘要2」を印字」 -

・明細式請求書で、請求期間の売上伝票に入力している「摘要1」「摘要2」項目を請求明細内に印字選択ができる オプションを追加しました。それぞれで設定が可能です。

(6) 「事業者登録番号を印字」

・「適格請求等保存方式で印字」オプションを「オン」にすると、同時に「事業者登録番号を印字」オプションも 「オン」に設定されますが、オプションを「オフ」で設定する事で印字しないように設定が可能になりました。

【7】「消費税内訳の後に合計金額を印字」

・消費税内訳の後に印字された「税抜金額」「消費税等」「税込金額」を印字選択ができるようにオプションを追加 ました。

【売上日報】

●「売上日報」一覧画面に「ソート」機能を追加。

「帳表」メニュー=> 「売上日報」を集計し、各種売上日報一覧画面に「ソート」ボタンを追加しました。

ソート条件を設定し、自由に並び替えが行えます。

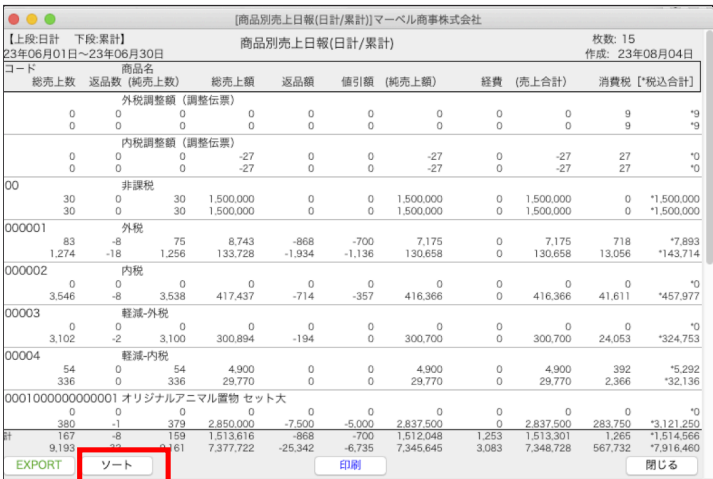

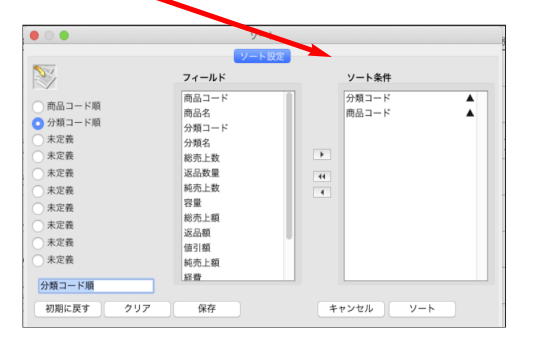

## 【仕入先マスタ】

●「仕入先登録」に「請求書区分」設定を追加

「設定」メニュー=> 「仕入先登録 」に「請求書区分」項目が追加されました。 設定することで、「請求書区分」別に、仕入消費税計算書や仕入管理表の集計が行えるようになります。

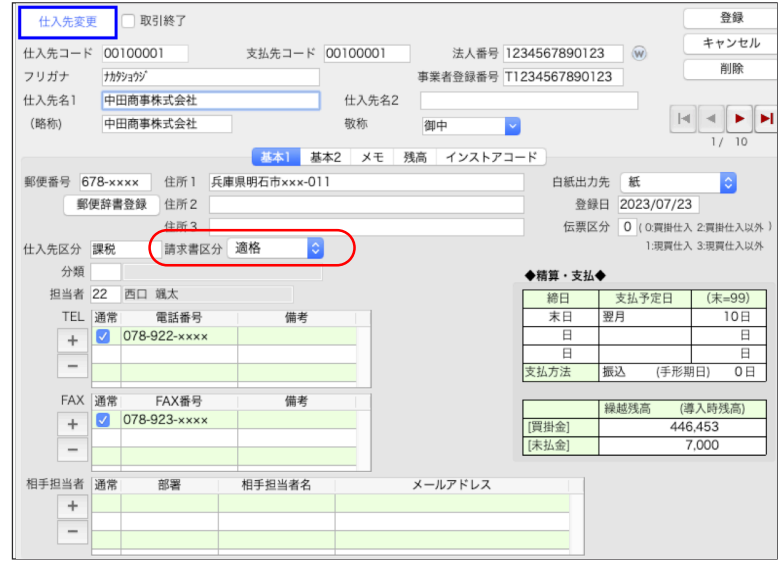

仕入先が「適格請求書発行事業者」である場合は「適格」を設定します。

上記以外の仕入先は、「区分記載」を設定します。

\*バージョンアップ時、自動的に全ての仕入先に「適格」がセットされます。(事業者登録番号の入力有無に関わらず) 「適格請求書発行事業者」以外の仕入先がある場合は、設定を「区分記載」に変更登録を行なってください。 「区分記載」の仕入先が複数ある場合は、以下の方法で一括変更も行えます。

□仕入先マスタの「請求書区分」一括変更方法

1.仕入先マスタ一覧を表示します。

(EXPORT 前に変更したい仕入先を選択したい場合は、以下の操作を行います) 「区分記載」へ変更したい仕入先のみ、仕入先一覧画面から選択します。 ◎部分選択=Mac の場合「コマンド」キー、Windows の場合「Alt」キーを押しながら、クリック選択。 ◎範囲選択=「shift」キーを押しながら、範囲の始めと終わりの得意先をクリック選択。

上記、対象の仕入先を一覧から選択できましたら、BIZTREK\_BackOffice のメニューバー 「ファイル」->「サブセット表示」をクリックします。

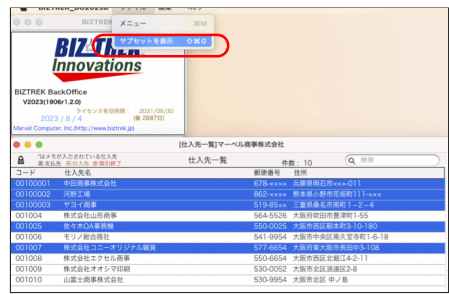

2.『EXPORT」ボタンをクリックし、EXPORT 項目を選択後、ファイルに保存します。 仕入先一覧画面の『EXPORT」ボタンをクリックし、EXPORT 選択画面にて『仕入先マスタ」を選択し、 Mac の場合「option」キー、Windows の場合「Alt」キーを押しながら、『選択」ボタンをクリックします。

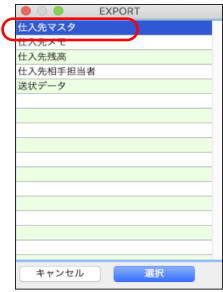

3.EXPORT項目を設定し、ファイルに書き出しします。 EXPORT項目選択画面を表示します。

左側「フィールド」から「仕入先コード」を選択し、中央 ■ をクリックすると「選択フィールド」へ選択されます。 上記と同様の手順で「選択フィールド」を「仕入先コード」「仕入先名」「仕入先コード」「請求書区分」の順に設定 します。(「請求書区分」項目がフィールド一覧の最終項目に追加されています。) 設定が完了しましたら、「OK」ボタンをクリックします。

ファイル保存画面を表示します。保存先を指定し、ファイル名を入力後「保存」ボタンをクリックします。

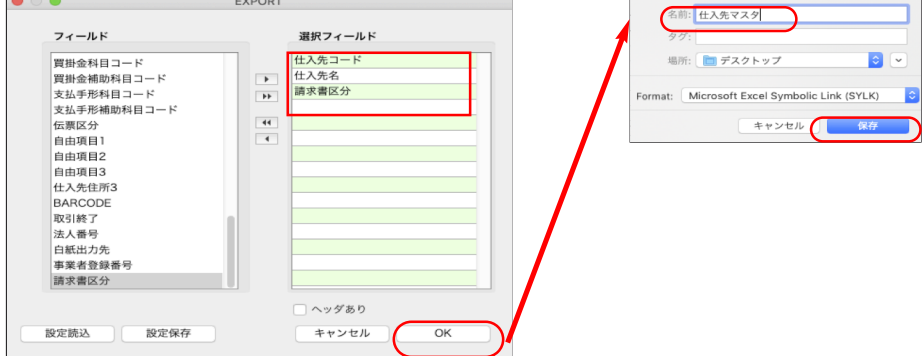

4.保存したファイルを加工して保存します。 保存したファイルをExcel等のソフトで開きます。(以下、Excelソフトで開いた例)

「選択フィールド」で設定した順に項目がEXPORTされます。

「請求書区分」項目の 「適」 を 「区」 へ変更後、ファイルを保存します。

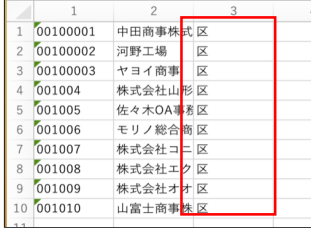

5.仕入先マスタへIMPORT。

「その他」メニュー => 「マスターIMPORT」=>「仕入先項目別」を選択して開きます。

IMPORTタイプ選択画面を表示します。「カスタム」を選択後、IMPORT項目設定画面にて、3.のIMPORT項目画面 の「選択フィールド」と同様に設定します。

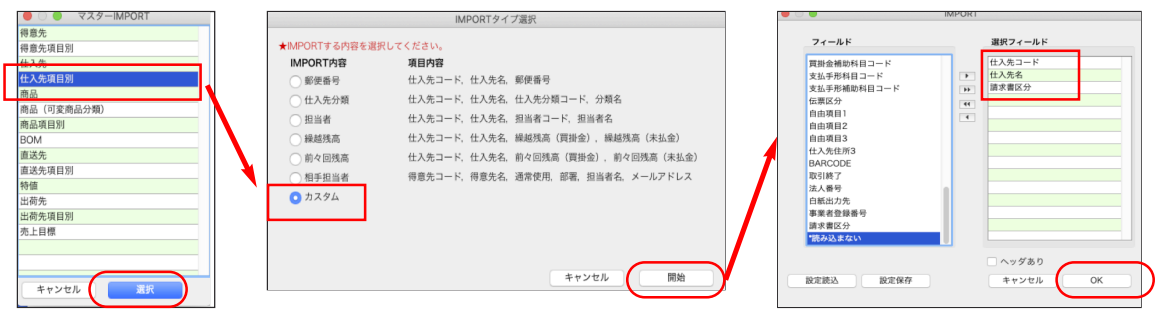

次にファイル選択画面を表示します。加工したファイルを選択して開きます。

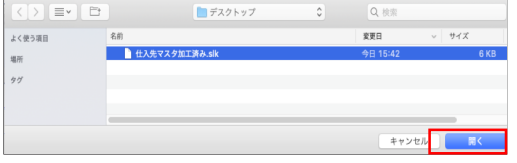

IMPORT一覧確認画面を表示します。確認後、「書き込み」ボタンをクリックします。 書き込み後、仕入先マスタの「請求書区分」が変更されているか確認を行なってください。

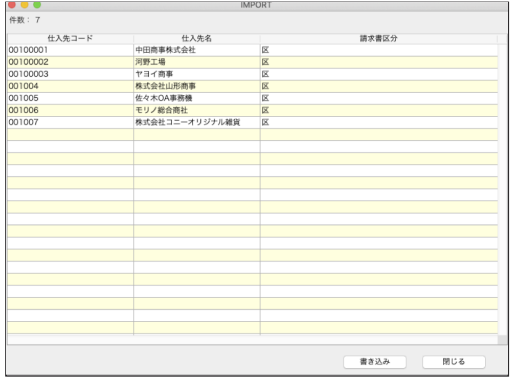

#### ●「仕入先マスタ」IMPORT/ EXPORT項目に「請求書区分」を追加

仕入先マスタのIMPORT/EXPORT 項目に「請求書区分」が追加されました。 \*EXPORT時、「請求書区分」項目は「適格」=「適」、「区分記載」=「区」の文字で書き出しされます。 \*IMPORT時、「請求書区分」項目は、以下の文字でもIMPORT可能です。

以下以外の文字、及び「ヌル」の場合はIMPORT時、「適」がセットされます。

「区」「区分」「区分記載」

「適」「適格」

仕入先マスタへの書き込み時に「適」・「区」としてセットされます。

尚、仕入先マスタでの表示は確認しやすいように「適格」・「区分記載」として表示しています。

#### □仕入先マスタIMPORT/EXPORT 項目-

1.仕入先コード 2.フリガナ 3.仕入先名 4.仕入先名2 5.略称 6.郵便番号 7.仕入先住所1 8.仕入先住所2 9.電話番号 10.電話備考 11.FAX番号 12.FAX備考 13.消費税区分 14.分類コード 15.分類名 16.担当者コード 17.担当者名 18.支払先コード 19.締日1 20.支払予定月1 21.支払予定日1 22.締日2 23.支払予定月2 24.支払予定日2 25.締日3 26.支払予定月3 27.支払予定日3 28.支払方法 29.手形期日 30.買掛残高 31.未払残高 32.前回締日更新日 33.最終本発行日 34.登録日 35.敬称 36.買掛金科目コード 37.買掛金補助科目コード 38.支払手形科目コード 39.支払手形補助科目コード 40.伝票区分 41.自由項目1 42.自由項目2 43.自由項目3 44.仕入先住所3 45.BARCODE 46.取引終了 47.法人番号 48白紙出力先 49.事業者登録番号 50.請求書区分

#### ●「仕入先マスタ」一覧からの仕入先台帳印刷に「事業者登録番号」「請求書区分」を追加

仕入先マスタの印刷 (一覧印刷、一覧印刷 (A4横)) に「事業者登録番号」「請求書区分」項目を追加しました。

□一覧印刷-印字例

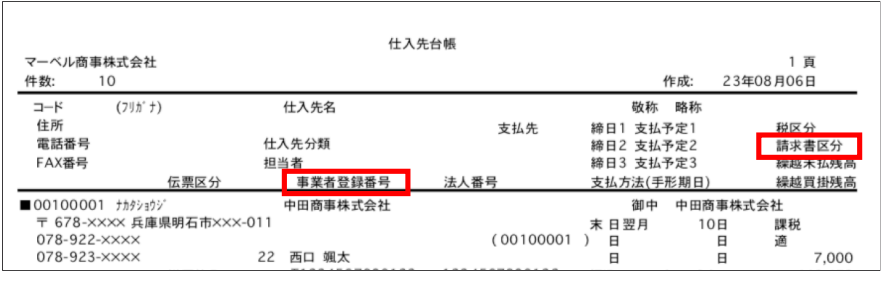

□一覧印刷(A4横)-印字例

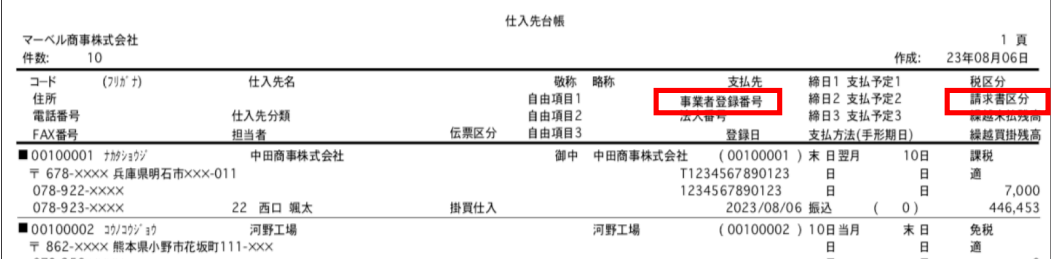

## 【仕入伝票・発注伝票】

●「仕入伝票」「発注伝票」に「請求書区分」項目を追加。

「掛商」メニュー=> 「仕入伝票 」新規入力画面を表示します。 入力した「仕入先」のマスタに登録されている「請求書区分」を参照しセットします。 ・「適格」→「適」 ・「区分記載」→「区」 \*伝票日付が、2023年10月より前の場合はセットされません。 \*「請求書区分」が「区」(区分記載)の場合、赤で表示します。  $\bullet\bullet\bullet$ [仕入伝票入力]マーベル商事株式会社 伝票区分0 0.掛買:仕入 在入以外 税区: 課税 伝票参照 登録 ■ 仕入伝票入力 伝票日付 2023/10/01 伝票No 88 精算日 2023/10/01 請区 区 キャンセル 登注No 0発注日 00/00/00 検索 00100003 ヤヨイ商事 什入先  $x \neq$ 発行形式 殺計算 (支払先) 00100003 ヤヨイ商事 送り状 摘要1 担当者 22 西口 颯太 備老 摘要2 本支店 本社 支払予定 2023/11/10 <mark>■∞®®分 | エ#入 23‰ 3460 4160 940% | 97‰ | 97‰ | 97‰ | 97‰ | 97‰ | 97‰ | 97‰ | 97‰ | 97‰ | 97‰ | 97‰ | 97‰ | 97‰ |<br>□伝票入力画面での「請求書区分」変更方法</mark> 区 倉庫/商品コード 商品名 単価

2023年10月1日以降に仕入先が、免税事業者から適格請求書発行事業者となった場合、登録日によっては仕入伝票の 「請求書区分」の変更が必要になる場合があります。

登録した伝票の「請求書区分」が変更になった場合は、対象の伝票(登録日以降の伝票)を検索し、仕入伝票訂正画面を 表示の上、請求書区分\_\_「区」部分を右クリック (Macで1ボタンマウスを使っている場合は、control + クリック)すると 表示されるポップアップメニューから、「適格」へ変更します。

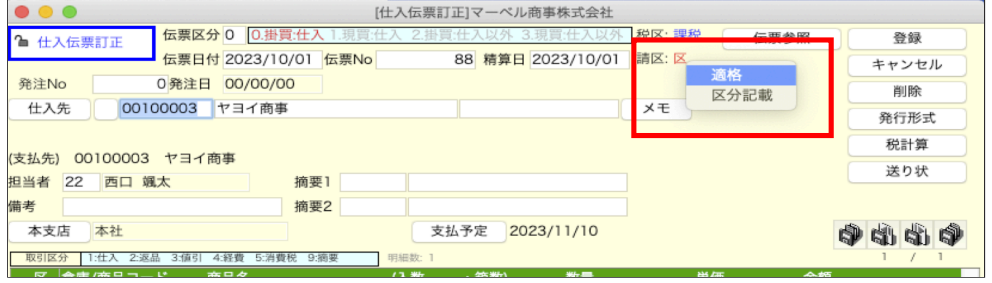

□発注伝票から仕入伝票へ振替時の「請求書区分」チェック

・仕入伝票の伝票日付が2023年10月より前の場合、振替元の発注伝票に請求書区分に「適」「区」が入っていても 自動的にクリアします。

・仕入伝票の伝票日付が2023年10月以降で、振替元の発注伝票に「適」「区」が入っていれば、そのままの値を 振替えます(手入力で変更している場合でも、でもそのまま振替)

・仕入伝票の伝票日付が2023年10月以降で、振替元の発注伝票が「ヌル」の場合、支払先(仕入先マスタ) を参照して自動的に「適」「区」がセットされます。

#### ●「仕入伝票」「発注伝票」検索画面に「請求書区分」項目が追加。 伝票検索項目に「請求書区分」が追加されました。

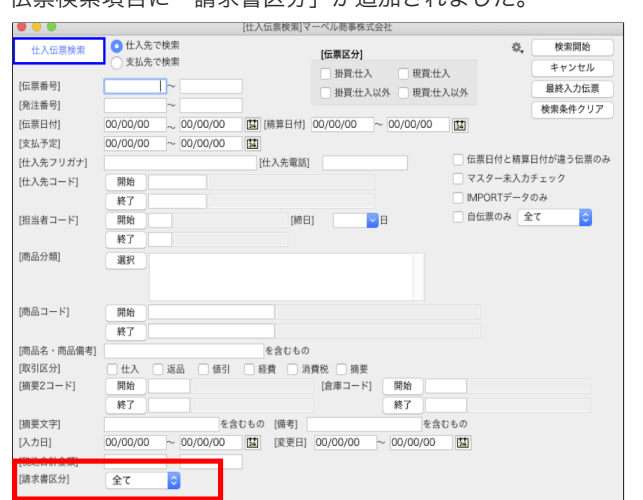

追加・変更点 -12-

#### ●「仕入伝票」「発注伝票」の伝票IMPORT/EXPORT項目に「請求書区分」を追加。

伝票IMPORT/EXPORT 項目に「請求書区分」が追加されました。 \*EXPORT時、「請求書区分」項目は「適格」=「適」、「区分記載」=「区」の文字で書き出しされます。 \*IMPORT時、「請求書区分」項目は、以下の文字でもIMPORT可能です。 以下以外の文字、及び「ヌル」の場合は「伝票日付」と「支払先コード」を元に「適」または「区」または「ヌル」が自動

- セットされます。IMPORT伝票の書き込み時に「適」・「区」としてセットされます。
	- ・「区」「区分」「区分記載」
	- ・「適」「適格」

#### □仕入伝票IMPORT/EXPORT 項目-

1.伝票種別 2.伝票日付 3.精算日 4.伝票番号 5.伝票区分 6.予備 7.予備 8.予備 9.発注番号 10.発注日付 11.仕入先コード 12.仕入先名1 13.仕入先名2 14.支払予定日 15.決済予定日 16.担当者コード 17.担当者名 18.行番号 19.取引 区分 20.商品コード 21.商品名 22.商品備考 23.入数 24.箱数 25.数量 26.単位 27.単価 28.金額 29.予備 30.予備 31.個別対応 32.税区分 33.税コード 34.予備 35.予備 36.予備 37.倉庫コード 38.倉庫名 39.本支店コード 40.本支店名 41.税率 42.請求書区分

#### □発注伝票IMPORT/EXPORT 項目-

1.伝票種別 2.発注日付 3.入荷予定日 4.伝票番号 5.発注残区分 6.予備 7.予備 8.予備 9.仕入先コード 10.仕入先名1 11.仕入先名2 12.担当者コード 13.担当者名 14.行番号 15.取引区分 16.商品コード 17.商品名 18.商品備考 19.入数 20.箱数 21.数量 22.単位 23.単価 24.金額 25.予備 26.予備 27.個別対応 28.税区分 29.税コード 30.入荷巣量 31.入荷金額 32.未入荷数量 33.未入荷金額 34.入荷済フラグ 35.予備 36.予備 37.予備 38.受注No 39.受注日 40.同時受注 41.倉庫コード 42.倉庫名 43.本支店コード 44.本支店名 45.税率 46.請求書区分 47.税率 48.請求書区分

```
●仕入伝票・発注伝票の「発行形式」オプション名変更、オプション内容追加、オプション追加。
```
「発行形式」-オプション名の変更・オプション内容の変更・オプションの追加について 【仕入伝票発行形式】 白紙用紙/縦 ● 出力先:LP\_S5300\_31567D ■ 自社名を印字 ● 自社<del>日でロケ</del><br>● 商品コードを印字  $(2)$  $\sqrt{(3)}$ ■ 仕入先電話番号を印字  $(1)$ 仕入伝票の印字 仕入伝票名称 [仕 入 伝 票 ](漢字7文字以内)<br>明細行数 ● A4 上下に5行印刷 ● A4 縦に入力行数印刷 ■白紙用紙出力先 キャンセル 用紙設定 発行形式登録

「適格請求等保存方式で印字」 旧オプション名 「区分記載請求等保存方式で印字する」 -

・オプション機能はこれまでと同様です。オンに設定する事で、消費税率毎の内訳を印字します。

・オプション名の語尾「~を印字する」を「~を印字」で統一しました。

[2] 「消費税率毎の内訳を印字」 に印字条件を追加。

- ・「常時 or 混在」のポップアップを追加しました。
	- オプションの追加詳細につきましては、P4「(4)消費税率毎の合計を印字」の説明を参照ください。

<mark>(3)</mark>「消費税率毎の合計を印字」

- ・ 伝票明細に「外税」と「内税」が混在した場合でも、内税合計金額を「税抜金額」「税額」に分けて算出し、 外税合計と合わせて「税抜対象金額」として印字します。
- ・「常時 or 混在」のポップアップを追加しました。

#### ●仕入伝票・発注伝票のEXPORT項目に以下を追加。

伝票一覧からEXPORTを行う際、EXPORT項目選択画面の「フールド項目(オプション)」に以下の項目を追加しました。 ※EXPORT項目選択画面は、伝票一覧画面「EXPORT」ボタンクリック->「EXPORT項目」選択後、Mac->「option」キー、 Windows->「Alt」キーを押しながら「選択」ボタンをクリックします。

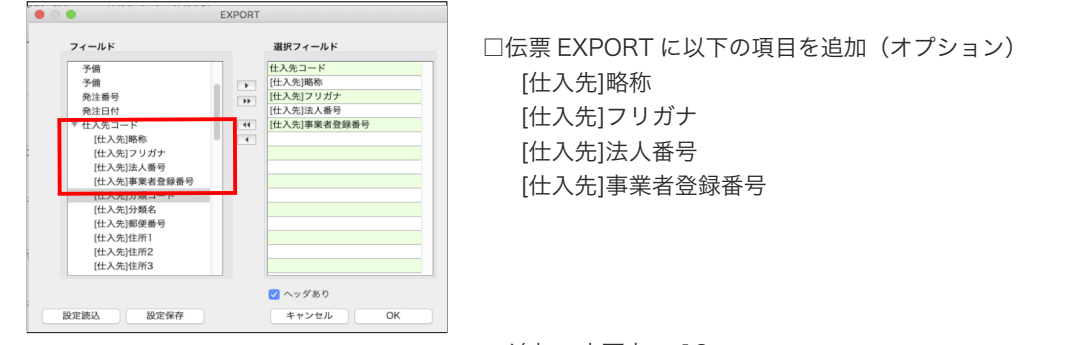

追加・変更点 -13-

#### 【支払明細書】 ●「出力内容」-オプション名の変更・オプション内容の変更・オプションの追加について 「締日」メニュー=> 「支払明細書」を選択し、支払明細書発行画面を表示し、「出力内容」へ切り替えます。  $\bullet\bullet\bullet$ [支払明細書]マーベル商事株式会社 支払期間 締日 支払明細書 中力開放 前回更新日 締日 今回請求 前回請求翌日 ~ 2023/10/31 ● 本発行 キャンセル 天日締 2023/09/10 10 済 ◎仮発行·再発行 00/00/00 ~ 00/00/00 2023/09/20 20 済 2023/09/30 末 <mark>済</mark> □ 本発行時に前回残高の金額チェックを行う 「出力内容」選択 出力対象 出力内容 ■支払明細書No 1 から、連続番号 (支払明細書Noは8桁まで印字可能です。) ■コメント 毎度ありがとうございます。 下記の通りお支払い申し上げます。各漢字15文字以内 □ 商品備考欄を印字 ー<br>- 支払伝票明細備考を印字 **(2) 消費税率毎の内訳を印字 (常時 ◇ (3)** ■ 明細行へ消費税率を印字  $\sqrt{(4)}$  $\sqrt{(5)}$  $(1)$ 送付後、一定期間内に連絡がない場合、確認があったものとしま ■備老

○オプション名の変更

「適格請求等保存方式で印字」 旧オプション名 「区分記載請求等保存方式で印字する」 -

・オプション機能はこれまでと同様です。「オン」に設定する事で「事業者登録番号」を印字します。 「支払明細書」をインボイスとして発行される場合は、必ず「オン」に設定します。

・オプション名の語尾「~を印字する」を「~を印字」で統一しました。

○オプション内容の変更

(全て10%税率明細の印字例)

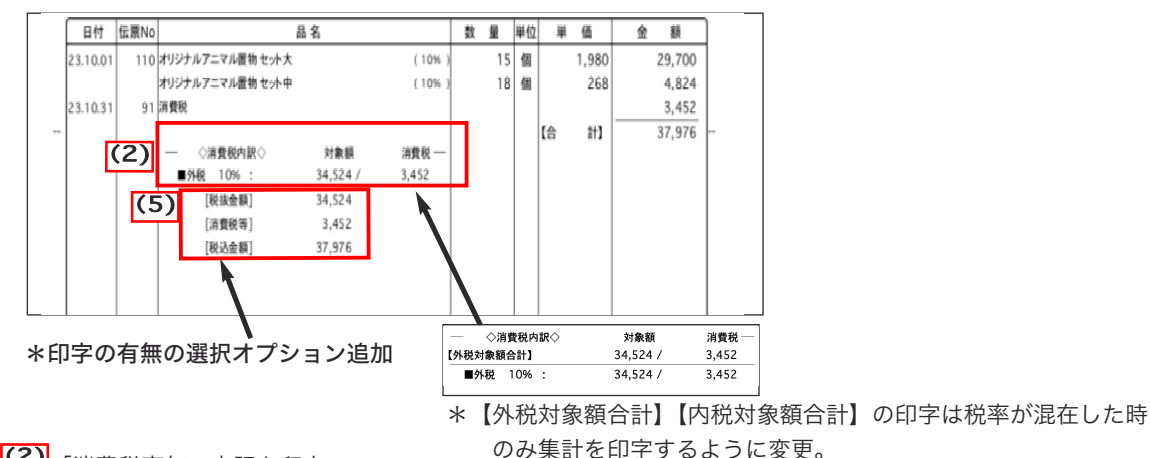

<mark>(2)</mark>「消費税率毎の内訳を印字」

・消費税率毎の内訳を印字した際、「外税対象額」「内税対象額」それぞれの合計額を印字しておりましたが、 税率が混在した時のみ集計を印字するように変更しました。 \*税率毎に「外税」「内税」分けての集計印字は、従来通りで変更ありません。 \*「常時 or 混在」のポップアップを追加しました。 オプションの追加詳細につきましては、P4「(4)消費税率毎の合計を印字」の説明を参照ください。 ★「支払明細書」をインボイスとして発行する場合★

支払明細書をインボイスとして発行する場合、明細に「外税」「内税」が混在時は、インボイス方式での計算にて 算出した消費税を計上しなければなりません。 支払明細書の消費税額は、「消費税率毎の内訳」にて算出された、「外税対象合計金額の消費税合計の金額を確認 の上、仕入伝票を伝票日=締日、仕入明細には「5.消費税」区分にて消費税金額を入力し登録します。

(3) 「消費税率毎の合計を印字」

## ・「支払明細書」をインボイスとする場合、伝票明細に「外税」と「内税」が混在する伝票を発行する場合、必ず「オン」に 設定します。

適格請求書の要件として、消費税率毎の「税抜合計金額」または「税込合計金額」どちらかの合計額の印字が必要になります。 「消費税率毎の合計を印字」オプションを「オン」に設定することで、伝票明細に「外税」と「内税」が混在した場合 でも、内税合計金額を「税抜金額」「税額」に分けて算出し、外税合計と合わせて「税抜合計金額」として印字します。 (税率10%「外税」「内税」混在時の印字例)

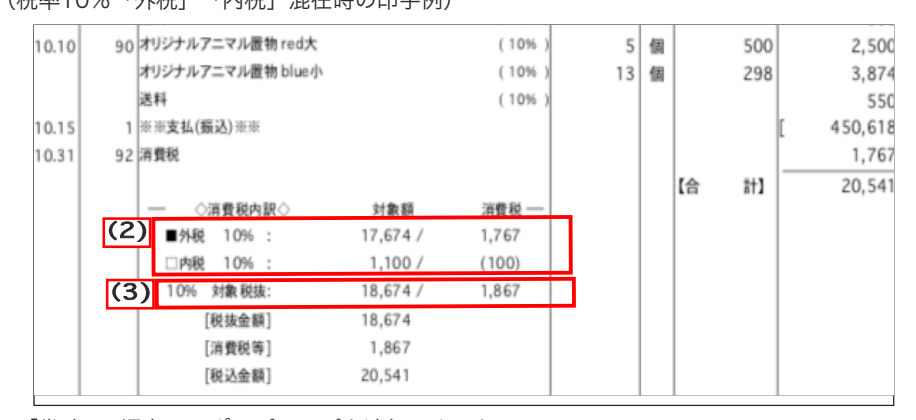

・「常時 or 混在」のポップアップを追加しました。 オプションの追加詳細につきましては、P4「(4)消費税率毎の合計を印字」の説明を参照ください。

<mark>(4)</mark>「事業者登録番号を印字」

- ・事業者登録番号を印字を「する/しない」の設定を追加しました。事業者登録番号を印字したくない場合は「オフ」に 設定します。
- <mark>(5)</mark> 「消費税内訳の後に合計金額を印字」
	- ・消費税内訳の後に印字された「税抜金額」「消費税等」「税込金額」を印字選択ができるようにオプションを追加 ました。

【仕入管理表/仕入日報/仕入帳/仕入月別推移表/仕入消費税計算書】

●各帳票の集計条件に「請求書区分」オプションを追加しました。

□ 仕入管理票・仕入日報・仕入帳・仕入月別推移表の集計について

「請求書区分」項目のオプションは、検索条件のみとなります。

検索後の集計画面、印刷等は現在と変更ありません。

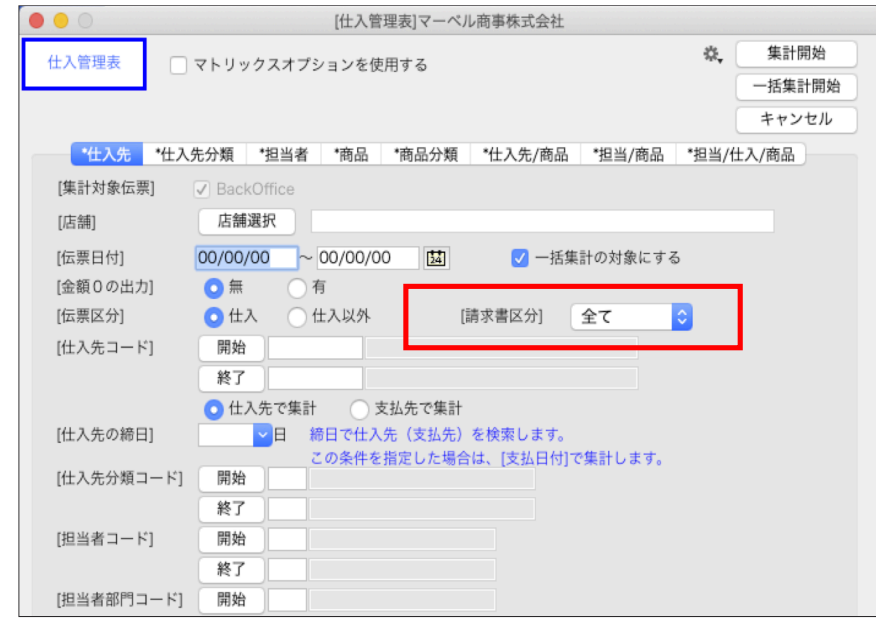

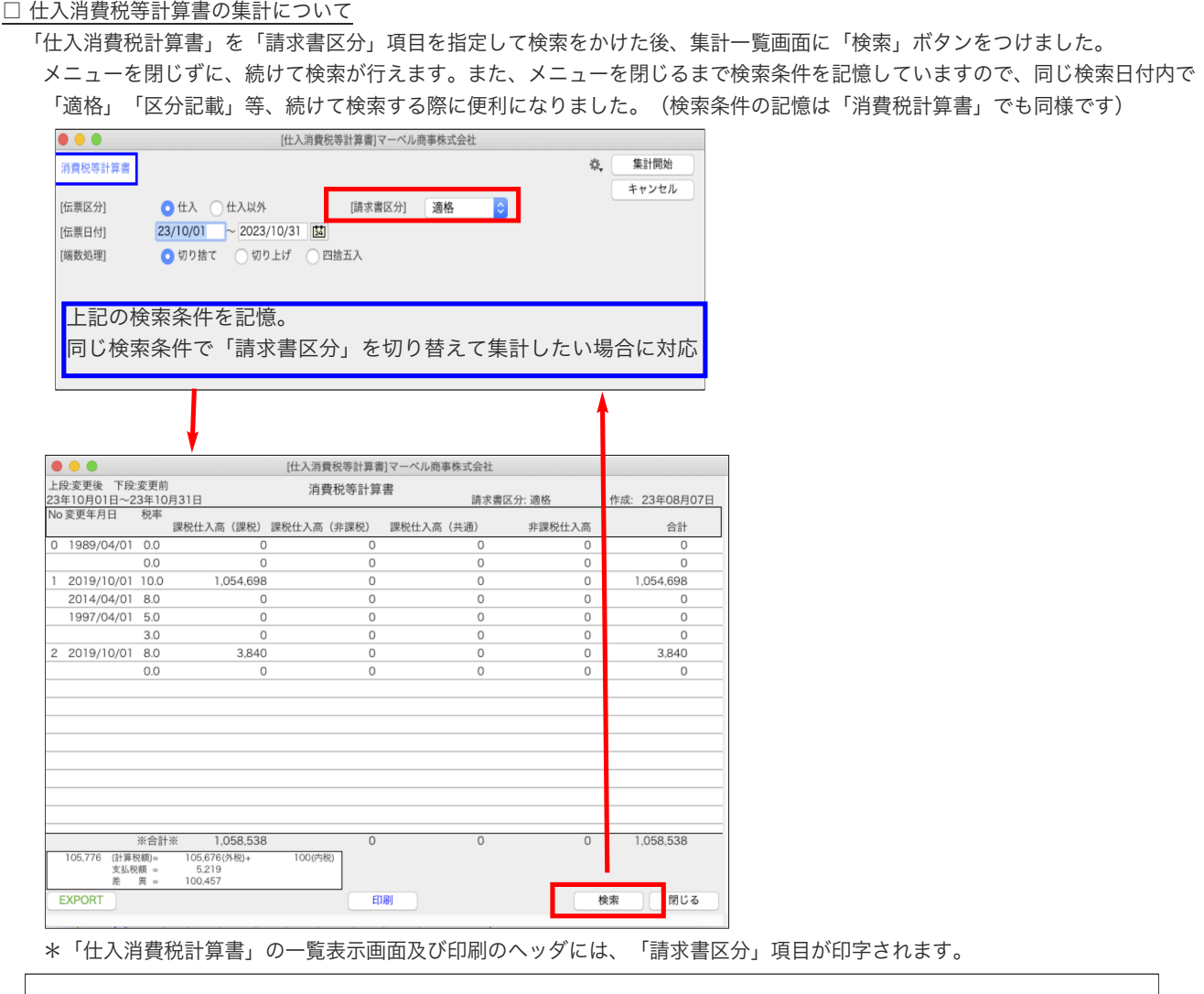

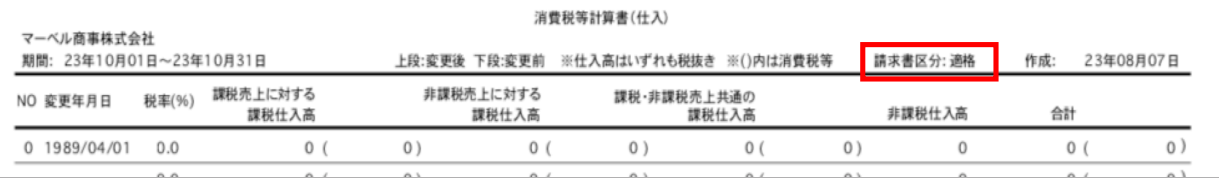

## 【仕入日報】

## ●「仕入日報」一覧画面に「ソート」機能を追加。

「帳表」メニュー=> 「仕入日報」を集計し、各種仕入日報一覧画面に「ソート」ボタンを追加しました。 ソート条件を設定し、自由に並び替えが行えます。

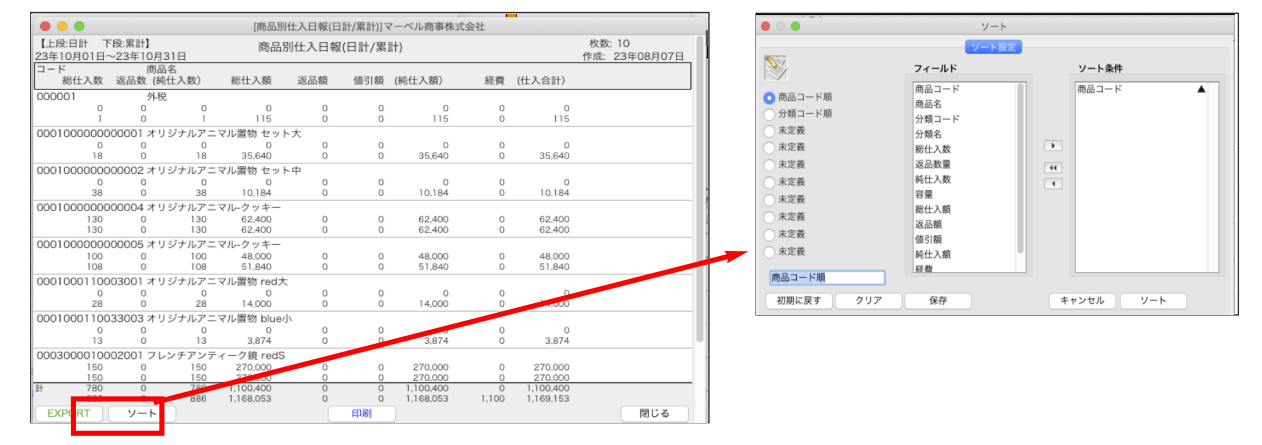

追加・変更点 -16-

## 【仕入先元帳】

#### ●「仕入先元帳」明細式(合計式)元帳に「請求書区分」項目を追加。

「帳表」メニュー=> 「仕入先元帳」の「明細式(合計式)元帳に「請求書区分」項目を追加しました。 元帳の画面表示とEXPORT(「請求書区分」項目を追加)に対応しました。印刷は従来通り変更ありません。

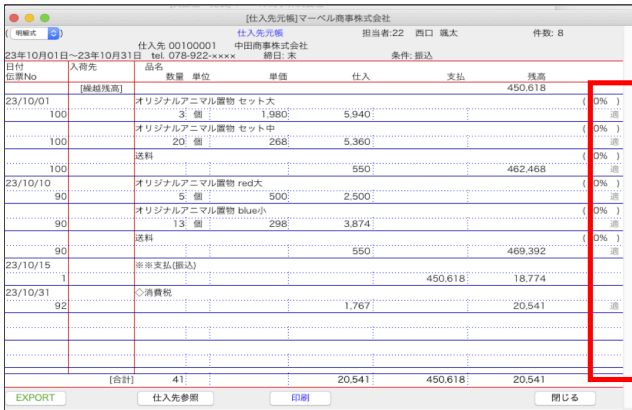

## 【仕入伝票仕訳転送】

●BIZTREK財務管理ソフトへの転送データで、BackOffice側の仕訳転送設定を元に「摘要メモ」項目を追加。

※機能追加部分につきましては、財務管理においてインボイス対応版開発中の為、一部変更になる可能性があります。 変更があった際は、リリースと同時にご案内させていただきます。\*変更がない場合はご連絡はありません。

「その他」メニュー=> 「仕入伝票仕訳転送」を開きます。

インボイス対応の仕訳では、明細毎の仕訳転送のみ対応できます。

※「日別仕訳」「合計仕訳」は複数の仕入伝票の合算になるので、対応できません。

- 仕訳転送時、以下の条件で「摘要メモ」欄に「借適」「借区」「貸適」「貸区」が追加されます。 ・明細転記
	- ・仕入伝票ヘッダの請求書区分に「適」「区」が入っている(2023年10月1日以降の仕入伝票)
	- ・仕訳転送画面の「仕訳登録」タブで、財務税区分が「仕入」になっている
	- ・仕訳転送画面の「仕訳登録」タブで、BackOfficeと財務管理の対応一覧の「区分CD」がヌルの物は対象外 (非課税の商品には「適」「区」はつけない)

また、1伝票で複数明細がある場合、今までは1行目のみ「摘要メモ」に伝票番号/仕入先コードが入りましたが、 「請求書区分」の記号は2行目以降にも入る可能性がありますが、2行目以降の「摘要メモ」には請求書区分の記号のみ が追加されます。2行目以降は 伝票番号/仕入先コードは入りません。

- □転送データ例
- ・掛売仕入;請求書区分=「区分記載」

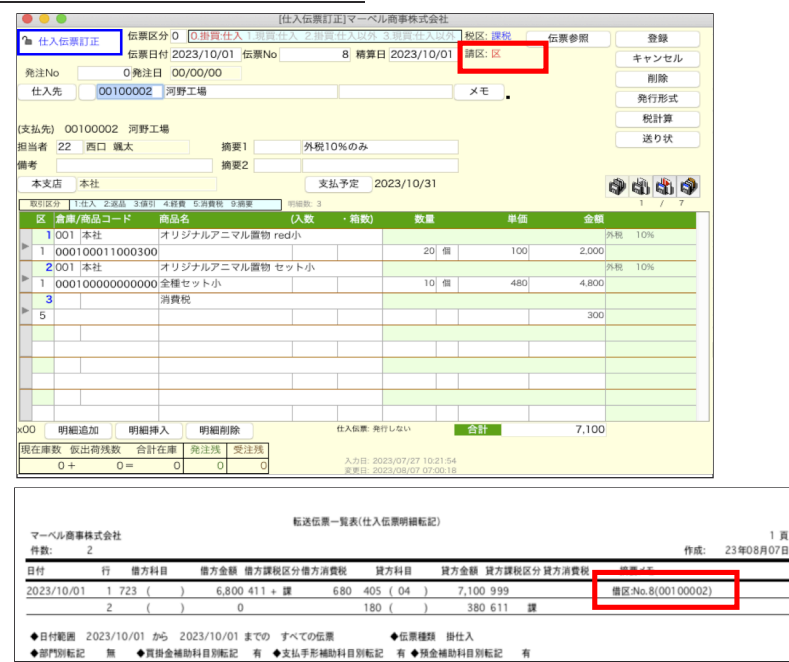

追加・変更点 -17-

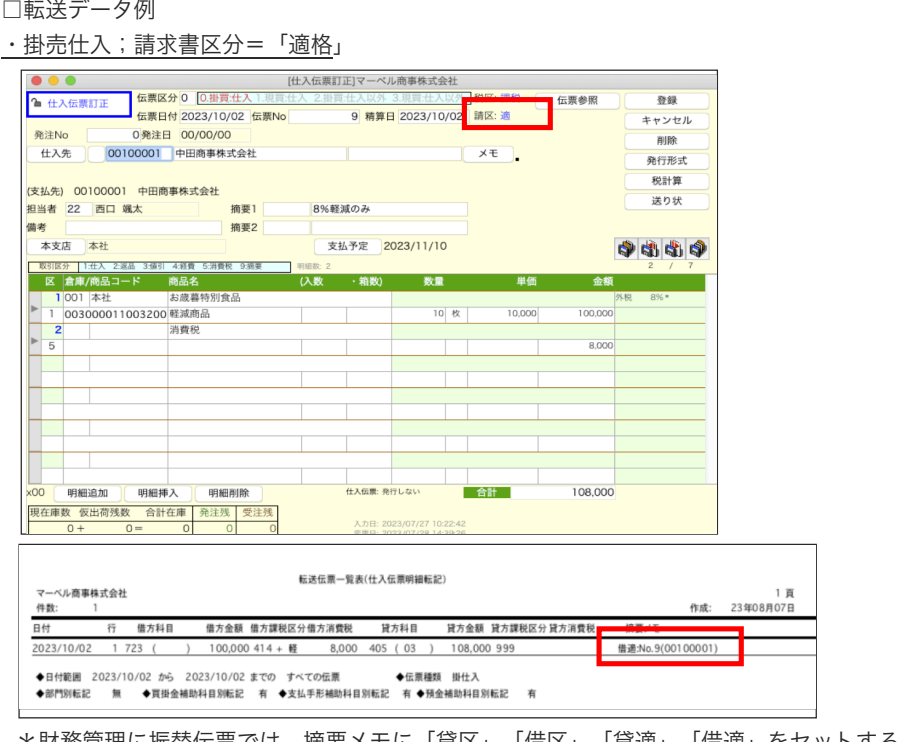

\*財務管理に振替伝票では、摘要メモに「貸区」「借区」「貸適」「借適」をセットする事で、消費税試算表を 期間に分けて集計対応。

2023年10月1日~経費、仕入科目を請求書区分で分けて集計。

【その他の変更点】

●BIZTREK\_BackOfficeV2023にて売上伝票の「発行形式」で、納品書発行形式を白紙用紙形式で発行される場合 「白紙用紙印字帳票選択及び、印刷順番カスタム設定」を行えますが、V2023のバージョンで4Dの仕様変更により、印刷順番の 変更ができなくなっていました。全バージョンで動作する方法を追加しました。

白紙用紙の印刷順番を変更するときは「optionキー」を押しながら、移動したい番号を移動先の番号へドラック&ドロップします。 \*番号をチェックボックスへドロップできません。

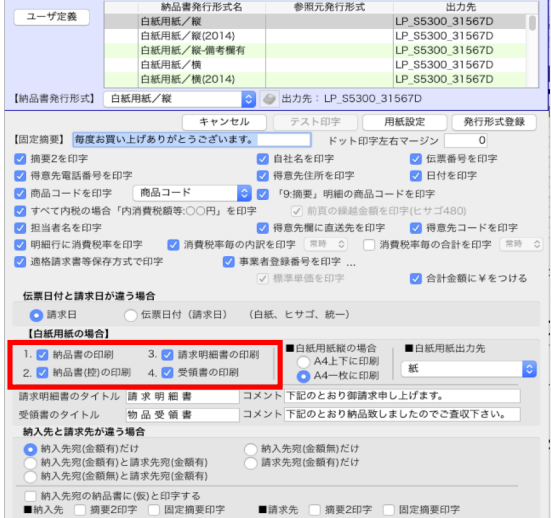